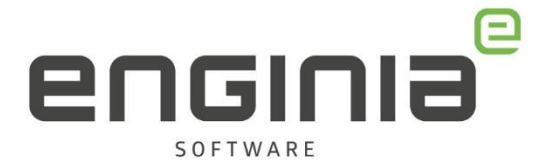

# Solid Edge Admin

#### **SEAdmin.exe**

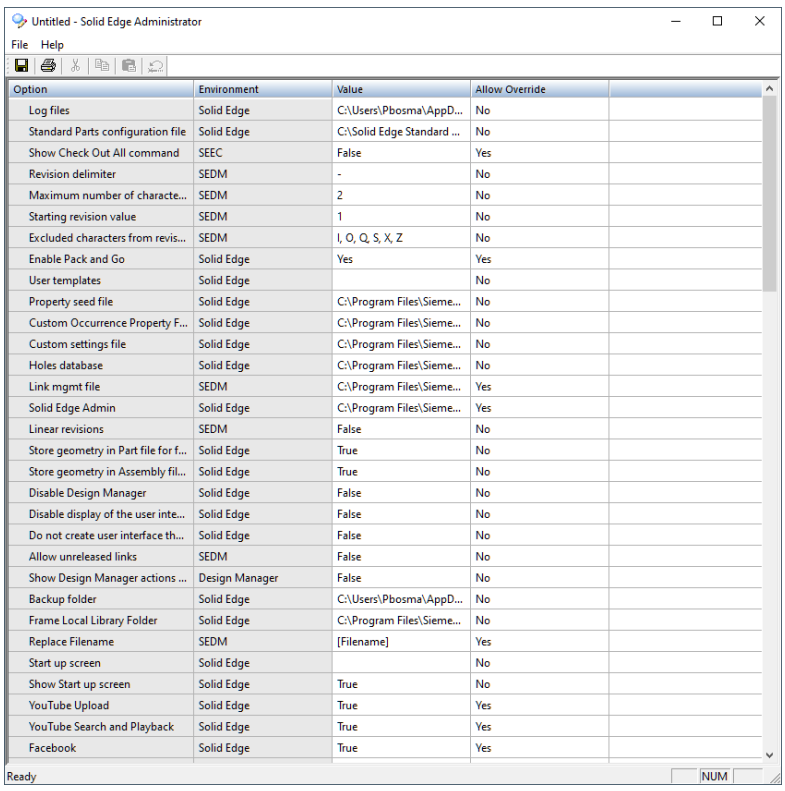

Stel je voor dat binnen jouw bedrijf meerdere mensen met Solid Edge werken. Het is dan handig dat iedereen dezelfde instellingen gebruikt. Daarom staan de gezamenlijke documenten zoals de Templates, Propseed.txt, Frame, Material en de Preference folder op de server. Wanneer je de verwijzing per computer in wilt stellen moet je veel klikken. Om dit voorkomen kan je de SEAdmin gebruiken. De SEAdmin tool is een programma dat file locations opslaat in één file: de options.xml. Het voordeel hiervan is dat er dus maar één fileverwijzing nodig is om alle file locations goed te zetten.

Enginia B.V. support.enginia.nl support@enginia.nl T +3185 4891717

Enginia Oost Demmersweg 5-13 7556 BN Hengelo T +31 541 768420

Enginia Midden Modemweg 37 3821 BS Amersfoort 2718 RP Zoetermeer T +31 33 4573322

Enginia West Zilverstraat 69 T +31 15 3807500

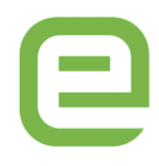

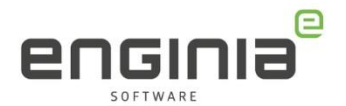

## Inhoud

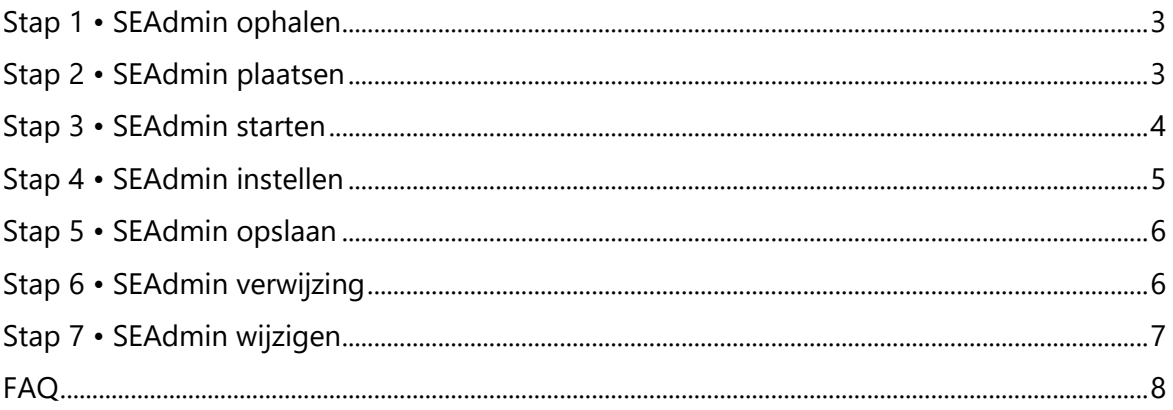

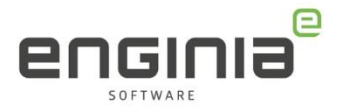

#### <span id="page-2-0"></span>Stap 1 • SEAdmin ophalen

De SEAdmin voor Solid Edge kun je downloaden door [hier](https://support.sw.siemens.com/en-US/product/246738425/downloads) in te loggen met je Webkey account.

• Selecteer eerst de gewenste versie (1) en ga vervolgens naar de add-ons. (2)

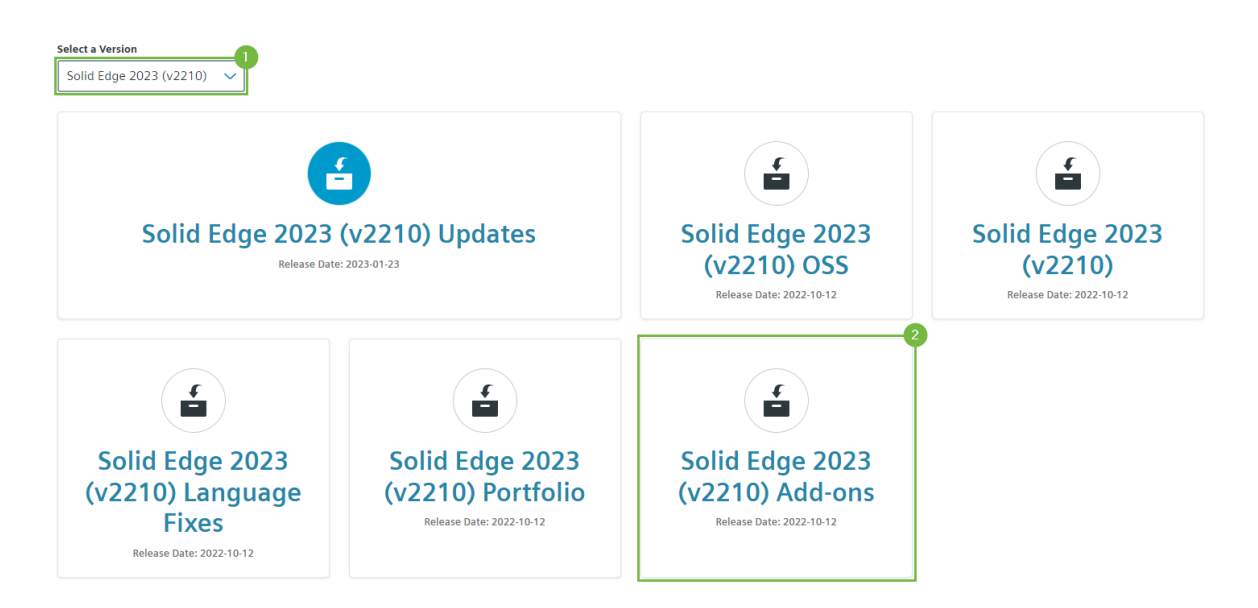

• Selecteer SptTools (3) en download de zipfile (4).

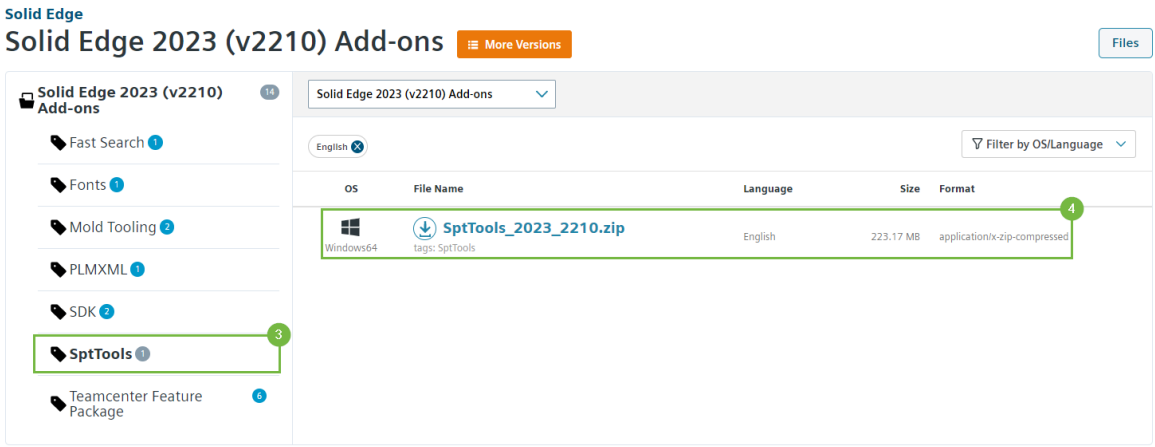

#### <span id="page-2-1"></span>Stap 2 • SEAdmin plaatsen

- Pak de gedownloade zip file uit.
- Kopieer de SEAdmin.exe naar de 'Program' folder van Solid Edge. Standaard staat deze op de volgende locatie: *'C:\Program Files\Siemens\Solid Edge 20\*\*\Program'.*

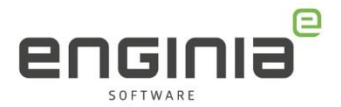

#### <span id="page-3-0"></span>Stap 3 • SEAdmin starten

Je kunt de tool alleen starten vanuit de lokale Program folder.

• Start de SEAdmin.exe. Wanneer je de tool voor het eerst start, krijg je onderstaande melding:

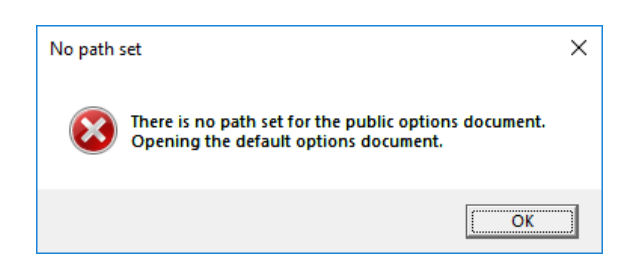

- Klik op 'OK'.
- De Solid Edge Administrator zal nu openen met de standaard Options.xml vanuit de map 'C:\Program Files\Siemens\Solid Edge 20\*\*\Preferences'.

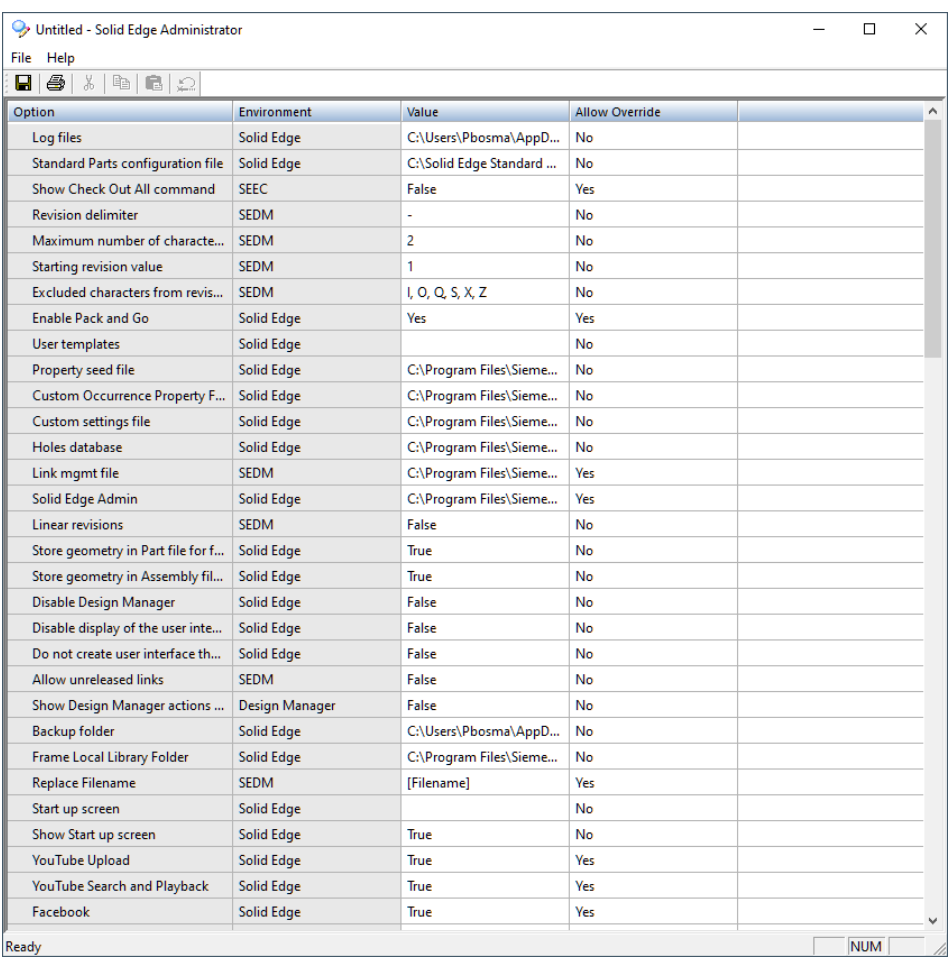

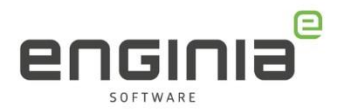

#### <span id="page-4-0"></span>Stap 4 • SEAdmin instellen

- Iedere getoonde regel kun je naar wens instellen. Je vind hier instellingen terug voor opties in de Solid Edge options en regels voor File locations.
- Door dubbel te klikken op de kolom 'Option' zet je de opties in alfabetische volgorde. Dit maakt het zoeken naar een bepaalde optie makkelijker.

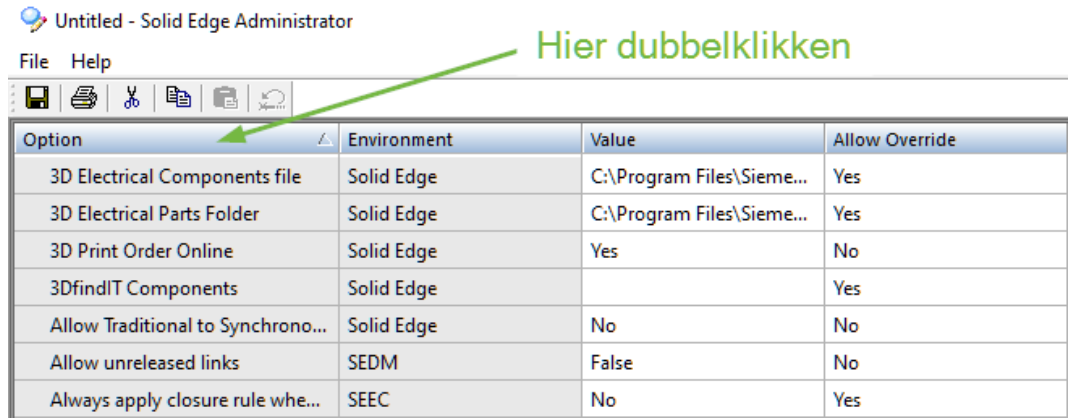

- In de kolom 'Allow Override' bepaal je of de gebruiker de door de Admin ingestelde waarde mag overschrijven. Klik op een cel en er verschijnt een pijltje aan de rechterkant die je toegang geeft tot een dropdown menu.
- In de kolom 'Value' bepaal je welke waarde de optie moet meekrijgen. In sommige gevallen is dit ook een dropdown menu. Wanneer het gaat om een pad verwijzing, dubbelklik dan op het pad om te bladeren naar de gewenste locatie.

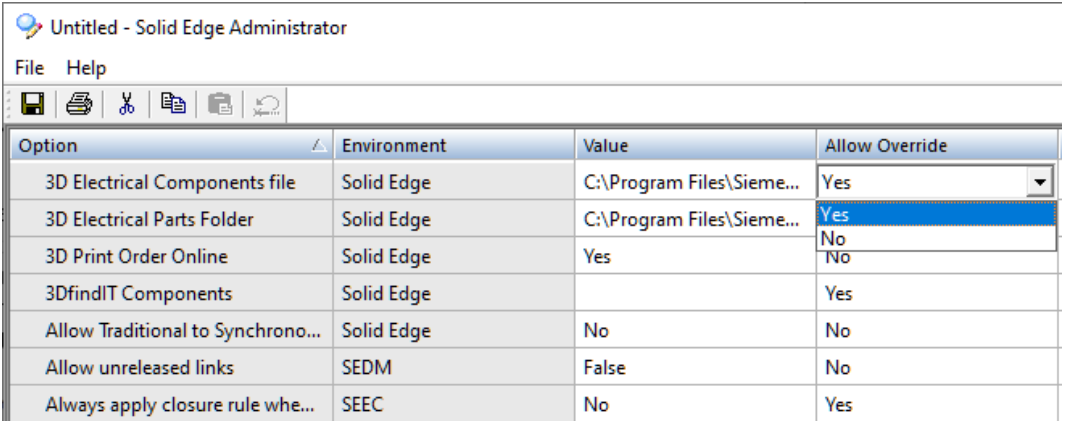

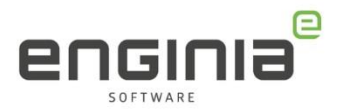

#### <span id="page-5-0"></span>Stap 5 • SEAdmin opslaan

• Ben je klaar met instellen? Sla de Options.xml op een locatie op waar alle gebruikers toegang toe hebben. Doe dit bijvoorbeeld op de server.

#### <span id="page-5-1"></span>Stap 6 • SEAdmin verwijzing

- Zorg er nu voor dat alle gebruikers hun verwijzing voor de Solid Edge Admin naar deze serverlocatie hebben staan.
- Open daarvoor bij de gebruikers Solid Edge.
- Klik op de Application Button > Settings > Options
- Kies het Tabblad File Locations (1), selecteer de bovenste optie 'Solid Edge Admin' (2) en klik op 'Modify' (3).

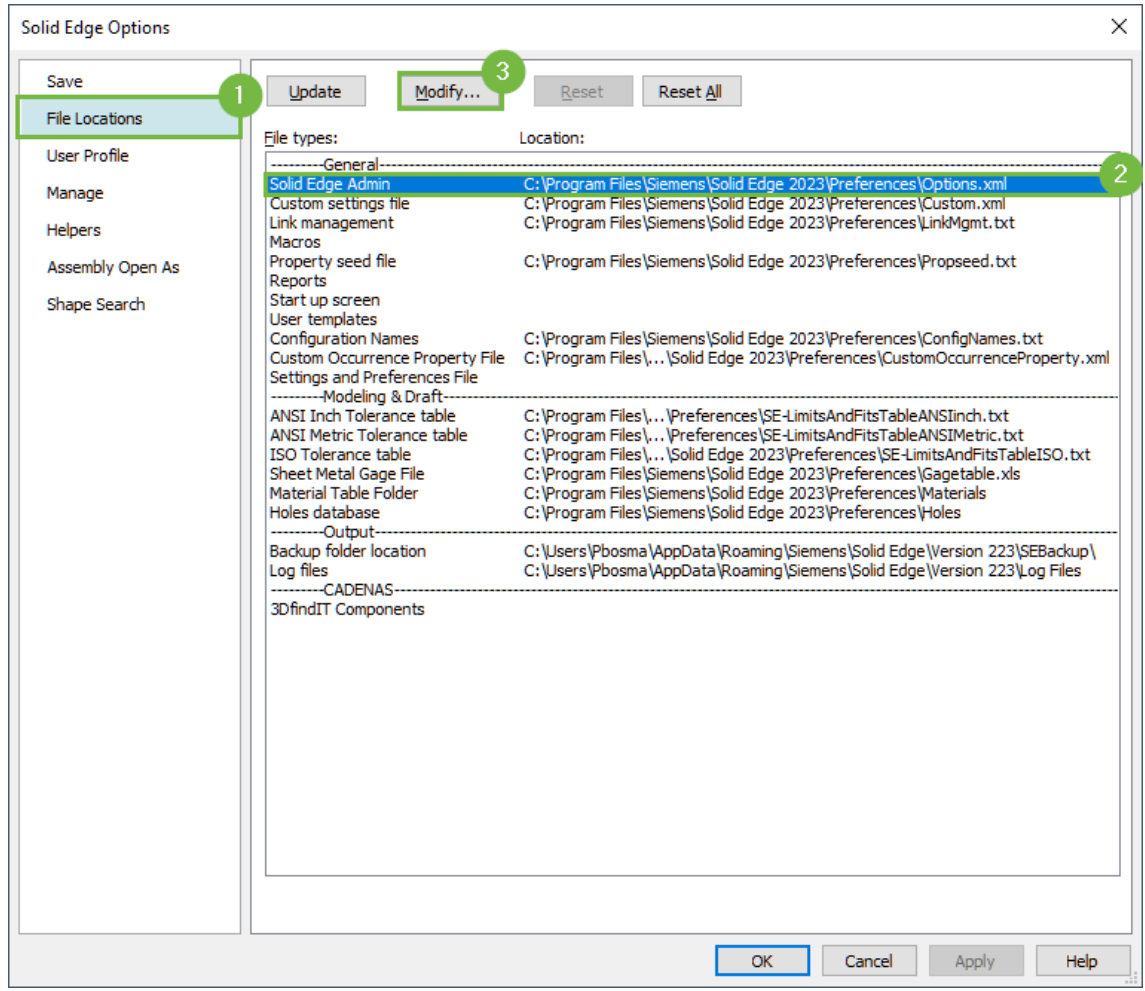

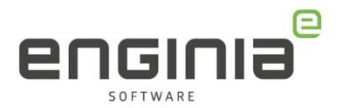

### <span id="page-6-0"></span>Stap 7 • SEAdmin wijzigen

- Wil je één of meerdere van de instellingen wijzigen?
- Start de SEAdmin.exe weer vanuit de 'Program' map. Zorg ervoor dat je de goede Options.xml vanaf de server opent.
- Voer de wijziging door en sla het bestand weer op.
- Open Solid Edge weer bij de gebruikers.
- Klik op de Application Button > Settings > Options
- Kies het Tabblad File Locations (1), selecteer de bovenste optie 'Solid Edge Admin' (2) en klik op 'Update' (3).

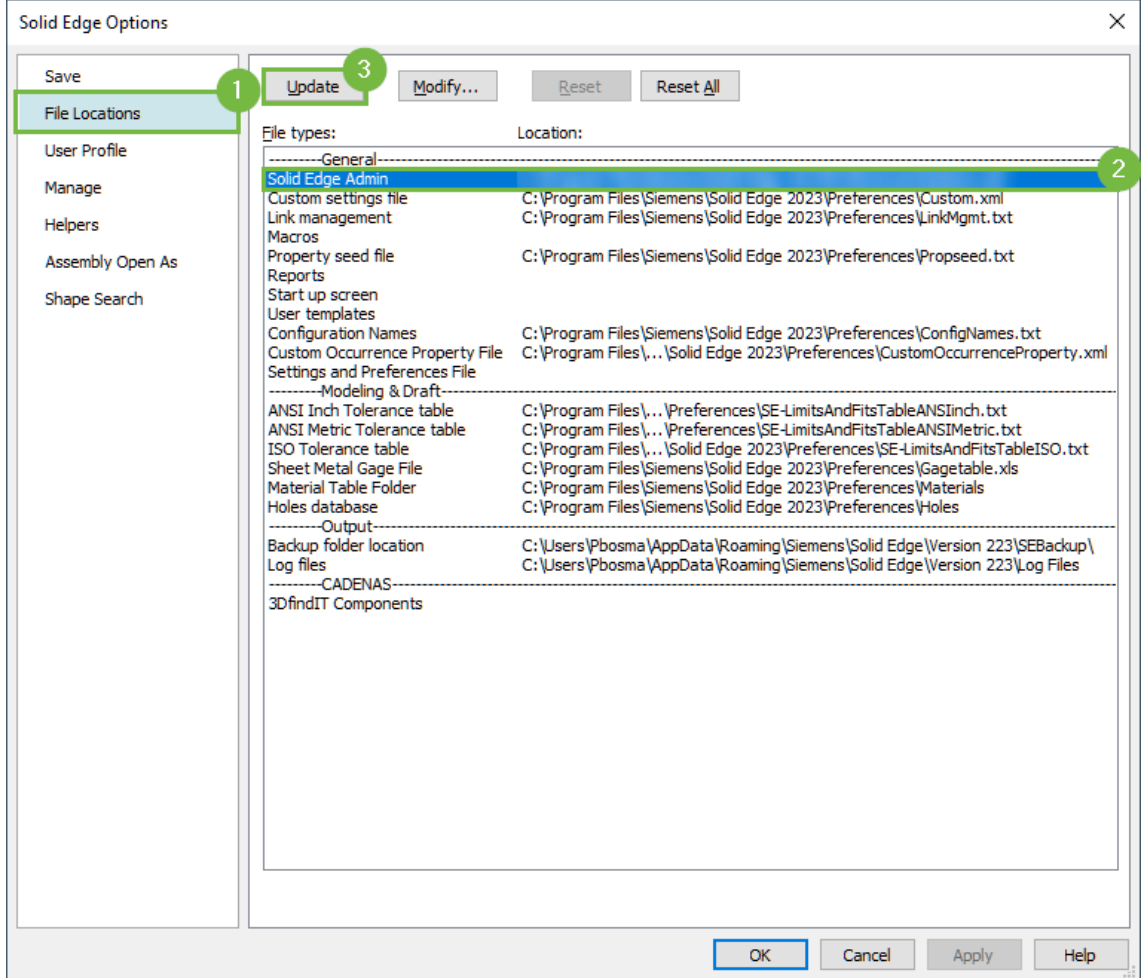

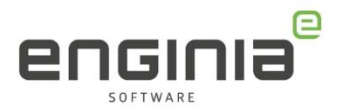

### <span id="page-7-0"></span>FAQ

• **Bij het opslaan van de Options.xml krijg ik de foutmelding 'Incorrect Options Document Path. The Option can be set only to a URL, UNC or shared folder path'. Wat gaat er fout?**

Probeer je het bestand lokaal op te slaan? Dit is niet mogelijk als dit geen gedeelde locatie is. Sla het bestand op een server locatie op. In een enkel geval is het handig om het bestand toch lokaal op te slaan. Deel dan eerst de gewenste map met het netwerk. (via de Windows verkenner) Start Solid Edge opnieuw op en probeer het nogmaals.

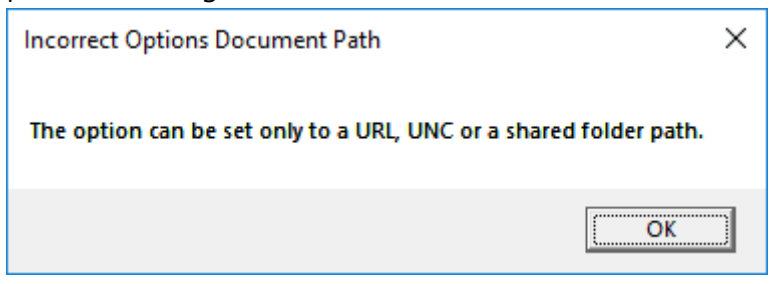

- **Ik kan het bestand niet opslaan op de gewenste serverlocatie.**  Zorg ervoor dat je schrijf rechten hebt voor deze locatie.
- **De SEAdmin opent niet en geeft een 'System Error: The code execution cannot proceed because AddInlm.dll was not found.'**

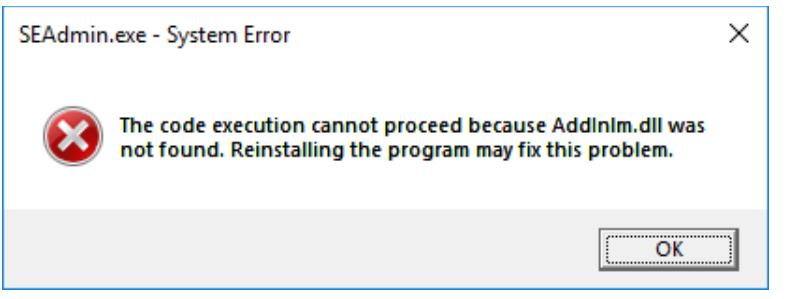

Let erop dat je de SEAdmin.exe plaatst in de 'Program' Folder van Solid Edge. Vanuit een andere folder werkt dit niet.

- **Ik zoek een bepaalde instelling om deze ook via de Options.xml te regelen, maar ik kan hem niet vinden.**
	- o Klik in de Windows verkenner met je rechtermuisknop op de Options.xml.
	- o Kies 'openen met' en selecteer openen met bijvoorbeeld 'kladblok'.
	- o Voer een zoekopdracht uit (Ctrl+F) naar een trefwoord dat onderdeel is van de gezochte instelling.
	- o Kijk met welke letter de instelling begint wanneer je deze hebt gevonden.
	- o Open de SEAdmin en sorteer op alfabet. (zie Stap 4)
	- o Pas de optie aan.

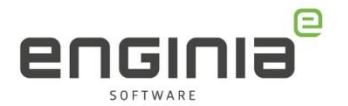

• **Ik wil de verwijzing voor de SEAdmin goed zetten in de File Locations, maar ik krijg de melding dat de Options.xml geen goede settings bevat.**

De Options.xml is van een vorige versie. Om de Options.xml te updaten:

- o Start de nieuwe SEAdmin.exe
- o Open de verouderde Options.xml
- o Sla deze weer op

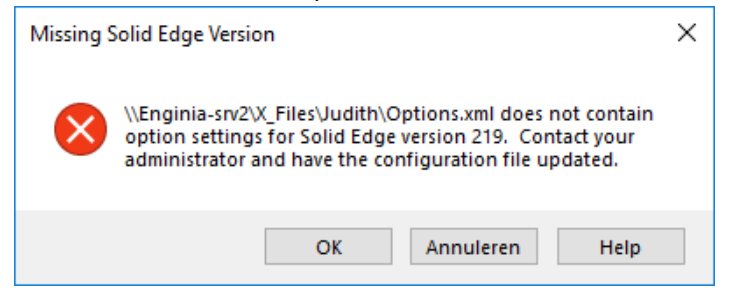

#### • **Mijn vraag staat hier niet tussen.**

Geen probleem. Neem contact op met Solid Edge Support van Enginia via:

- o Klantportaal: [mijn.enginia.nl](http://mijn.enginia.nl/)
- o Telefoon: 085-4891717
- o Mail: [support@enginia.nl](mailto:support@enginia.nl)

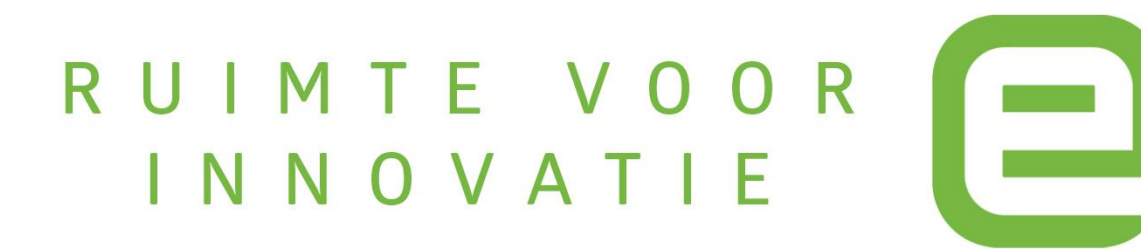